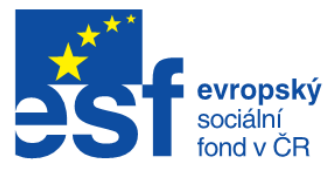

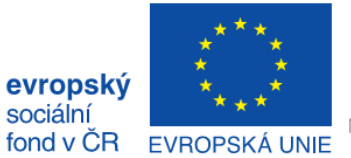

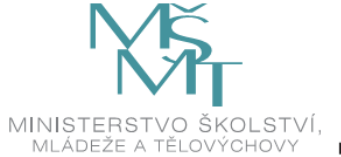

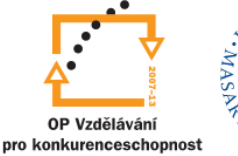

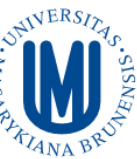

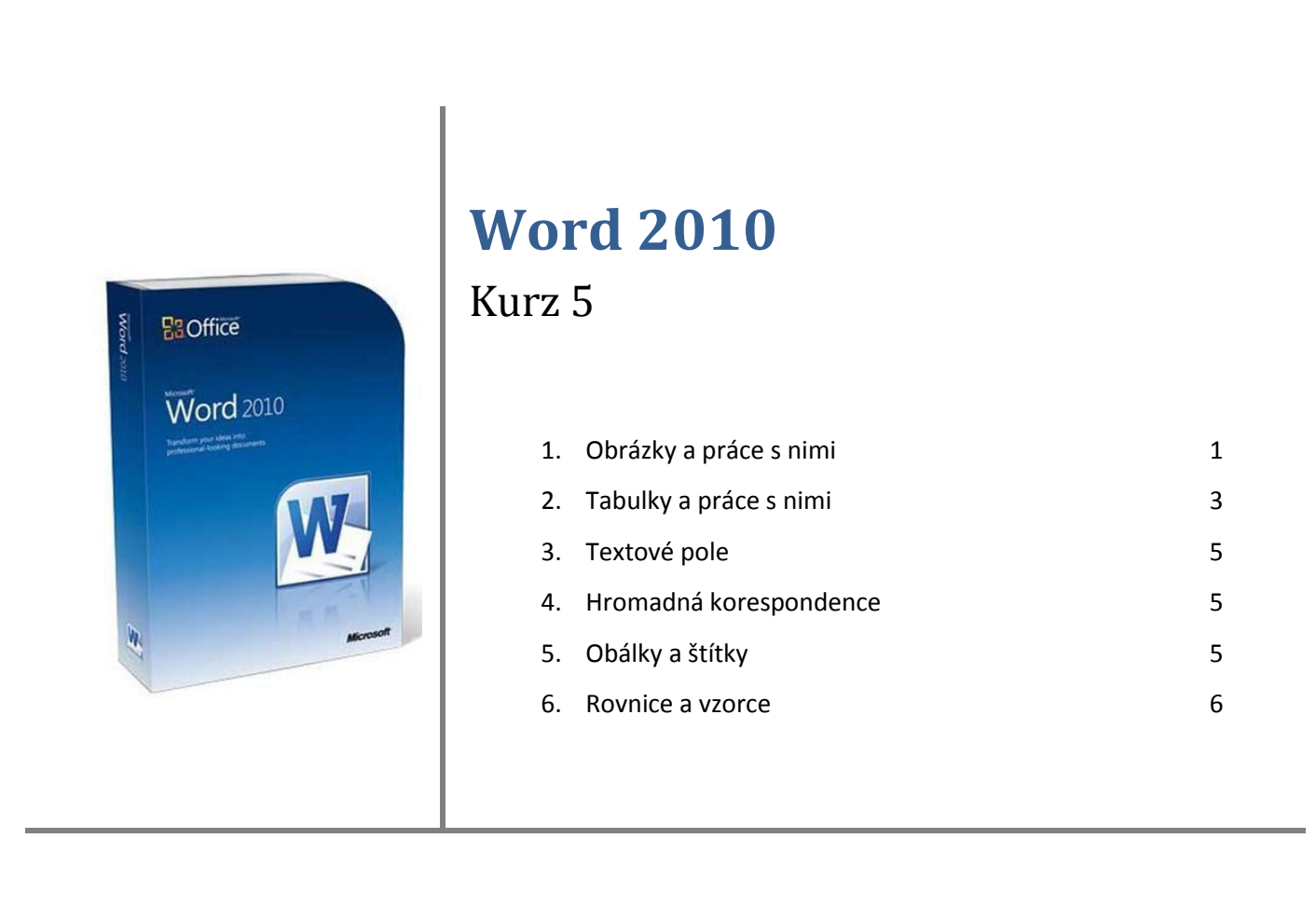

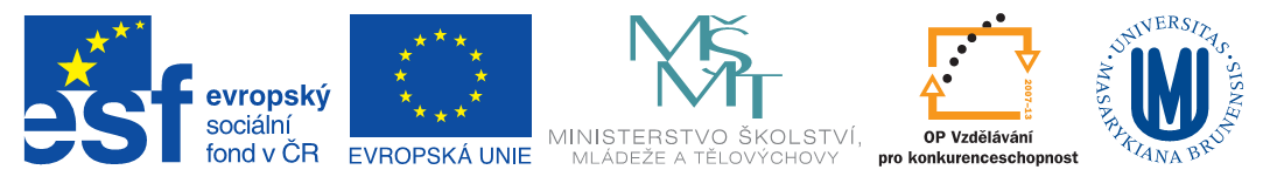

## <span id="page-1-0"></span>**Obrázky a práce s nimi**

Word 2010 nabízí velmi širokou škálu nástrojů pro práci s obrázky. Po vložení obrázku do dokumentu se automaticky zobrazí karta **Nástroje obrázku/Formát** na pásu karet. Tato karta se zobrazí, pokud je obrázek označen (pokud je na něj kliknuto).

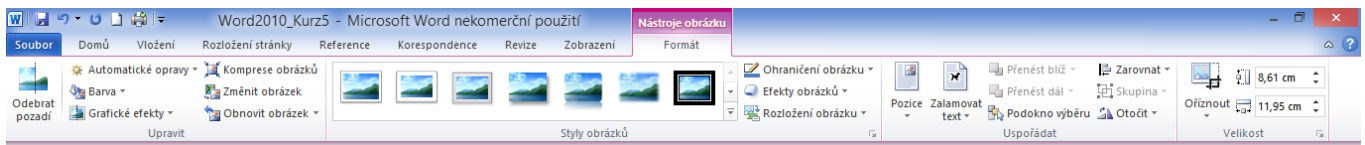

#### <span id="page-1-1"></span>**Obrázek 1 Karta Nástroje obrázku/Formát**

### *Skupina Úpravy = Změna rozměrů, Oříznutí*

Po označení obrázku myší zobrazí se okolo obrázku rámeček a něm několik bodů - v rozích a uprostřed stran. Tyto body slouží ke změně velikosti obrázku. Pomocí zeleného kolečka nad obrázkem je možné obrázek natočit. Přesné

nastavení velikosti lze provádět na kartě **Nástroje** 

**obrázku/Formát →** skupina **Velikost.** Další rozšířené nastaví

velikosti je možné po kliknutí na tlačítko .

Word 2010 umožňuje jednoduchým způsobem obrázek oříznout nebo vyříznout pouze požadovanou část obrázku. Tuto užitečnou funkci je možné najít na opět na kartě **Nástroje obrázku/Formát →** skupina **Velikost →** tlačítko **Oříznout.** Okolo obrázku se vytvoří černé čáry v rohu a uprostřed stran, které po označení myší lze posouvat a tím ořezávat obrázek. Další možnosti oříznutí jsou k dispozici po kliknutí na tlačítko **Oříznout** (ořez dle nabídky tvarů, ořez dle poměru stran).

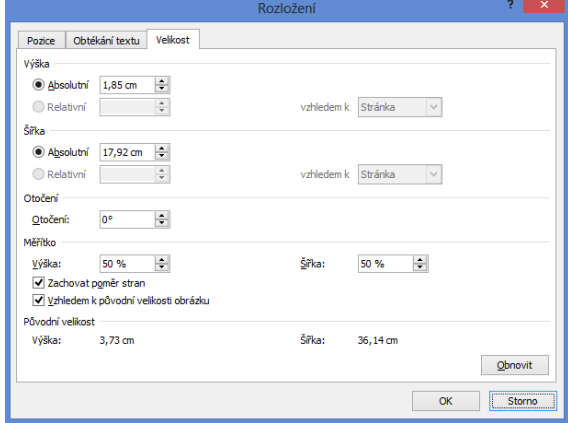

**Obrázek 2 Nastavení velikosti obrázku**

#### *Skupina Uspořádat = Obtékání, uspořádání*

- Tlačítko **Pozice** nastavení pozice obrázku na stránce
- Tlačítko **Zalamovat text**  nastavení obtékání textu
- **Přenést blíž, Přenést dál**  nastavení překryvu obrázků a textu
- **Skupina**  seskupení objektů dohromady (například obrázek a textové pole, tak aby byly vždy neoddělitelně u sebe, dva obrázky **POZOR nesmí být nastaveno zalamování textu - Rovnoběžně s textem**
- **Otočení**  Otočení o 90° vlevo, vpravo; otočení svisle nebo vodorovně

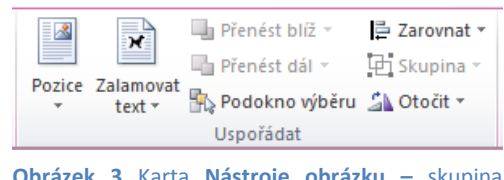

**Obrázek 3** Karta **Nástroje obrázku –** skupina **Uspořádat**

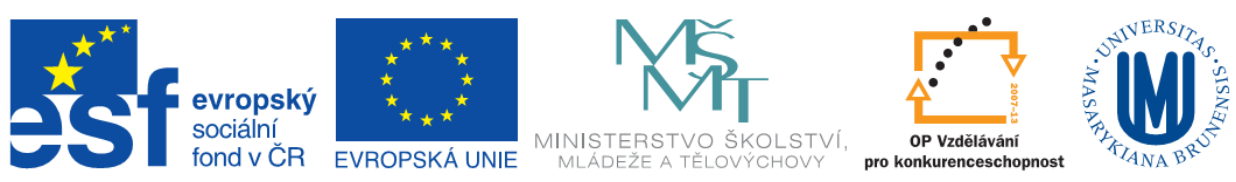

## *Skupina Styly obrázků = ohraničení, efekty*

Zde je možné nastavit ohraničení obrázku. Je možné si vybrat nějakou z přednastavených variant, nebo si vytvořit svoje vlastní ohraničení a efekty obrázku.

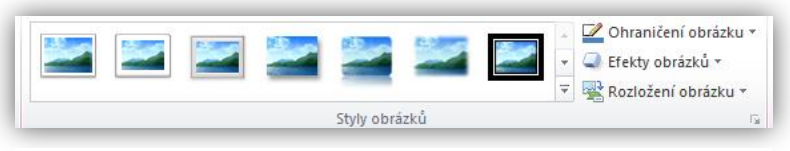

Barva \*

Grafické efekty \*

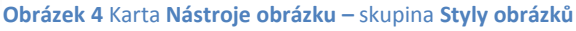

Odebrat

pozadí

### *Skupina Upravit*

V této skupině jsou dostupné nástroje pro specifickou úpravu obrázku. Je možné využít tlačítko automatické opravy, nebo vlastní nastavení barvy nebo grafických efektů.

Užitečnou funkcí je zde **Komprese obrázků.** Tato funkce upraví (zmenší) všechny obrázky v dokumentu na zvolenou úroveň.

Tlačítkem **Změnit obrázek** můžeme vybraný obrázek zaměnit za jiný.

Všechny změny provedené v programu jsou vratné, k tomu slouží tlačítko **Obnovit obrázek.**

#### *Seznam obrázků*

Při vložení obrázků je možné pravým tlačítkem myši na obrázku **Vložit titulek** obrázku. Takto je zajištěno automatické číslování obrázků a následně je pak možné vygenerovat seznam obrázků (karta **Revize** – skupina **Titulky** – tlačítko **Vložit seznam obrázků**).

<span id="page-2-0"></span>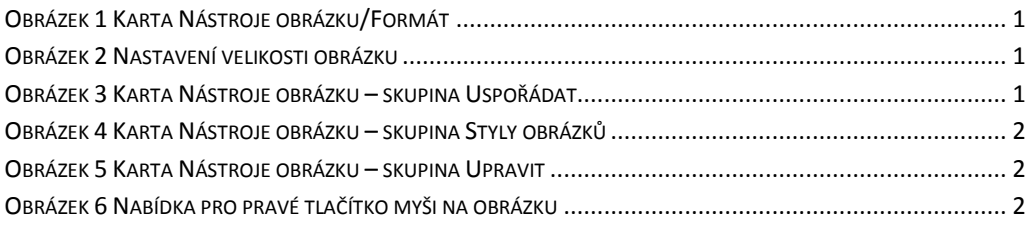

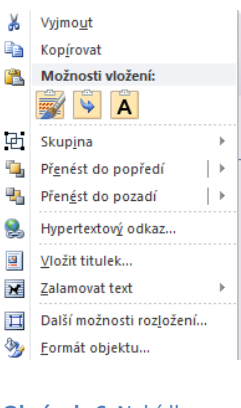

**Obrázek 5** Karta **Nástroje obrázku –** skupina **Upravit**

Upravit

※ Automatické opravy ▼ 3 Komprese obrázků

Změnit obrázek

**Da** Obnovit obrázek ▼

**Obrázek 6** Nabídka pro pravé tlačítko myši na obrázku

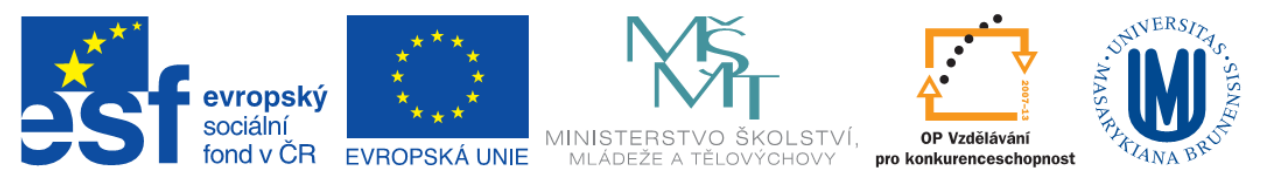

## **Tabulky a práce s nimi**

Word umožňuje využívat dva typy tabulek.

- Tabulky vytvořené přímo ve Wordu jednoduché tabulky
- Tabulky vytvořené v Excelu a vloženy do dokumentu Word (pokud je vyžíváno vzorců a výpočtů)

Vložení tabulky na kartě **Vložení** – skupina **Tabulky** – tlačítko **Tabulka.** Označením určitého počtu čtverečků se vytvoří základní "korpus" tabulky, který je dále možné upravit.

Po vložení tabulky a následně kdykoliv při jejím označením se objeví nová karta na pásu karet **Nástroje tabulky (Návrh, Rozložení).**

### *Karta Nástroje tabulky - Návrh*

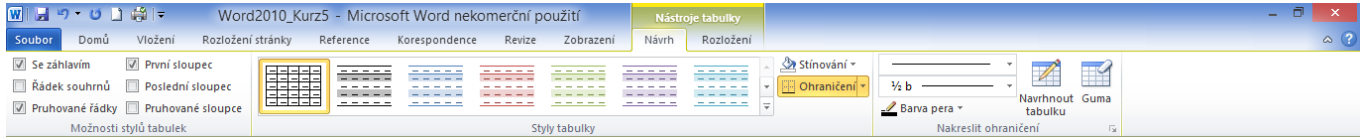

Na této kartě se nastavuje vizuální stránka tabulky – **Možnosti stylů tabulek**, **Styl tabulky**, **Nakreslit ohraničení**. Je možné si vybrat z mnoha přednastavených stylů, případně styly upravit nebo si vytvořit styl vlastní.

#### <span id="page-3-0"></span>**Tabulka 1 Zkušební tabulka**

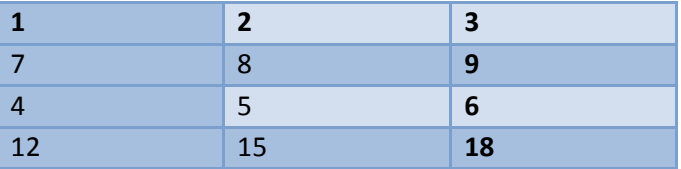

#### *Karta Nástroje tabulky - Rozložení*

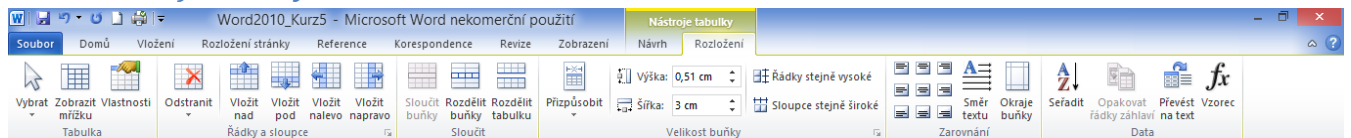

Karta Rozložení umožňuje nastavení buněk tabulky:

- vkládání,
- odstranění,
- sloučení,
- výška buňky,
- šířka buňky,
- umístění textu v tabulce.
- směr textu v buňce

Pro jednoduchou práci daty v tabulce jsou funkce ve skupině **Data**:

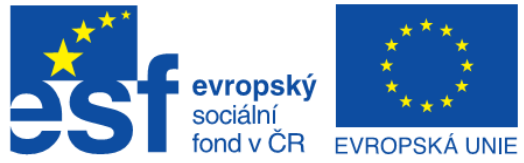

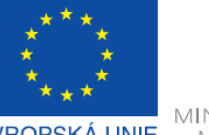

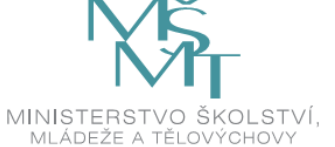

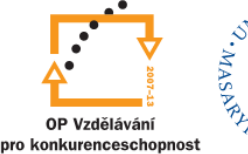

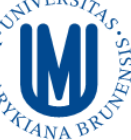

#### <span id="page-4-1"></span>**Tabulka 2 čísla a písmena**

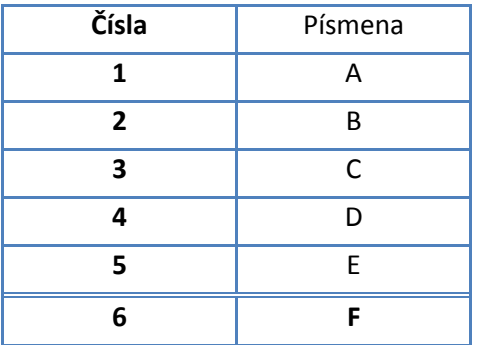

- **Seřadit** (Seřadí text podle abecedy nebo seřadí číselná data),
- **Opakovat řádky záhlaví** (opakuje řádek záhlaví na každé stránce tabulky),
- Převést na text (Převede tabulku na prostý text)
- **Vzorec** (Umožní vložit jednoduchý vzorec pro výpočet) v případě nutnosti použití vzorců doporučuji tabulku vytvořit v Excelu a následně vložit do dokumentu.

#### *Seznam tabulek*

Po vložení tabulky je možné pravým tlačítkem myši na obrázku **Vložit titulek** tabulky. Takto je zajištěno

automatické číslování tabulek a následně je možné vygenerovat seznam tabulek (karta **Revize** – skupina **Titulky** – tlačítko **Vložit seznam obrázků**).

U položky **Popis titulku** je nutno zvolit požadovaný titulek, pro který chceme generovat seznam.

<span id="page-4-0"></span>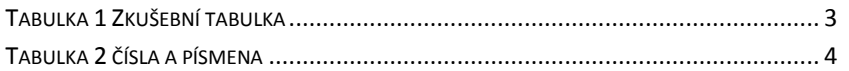

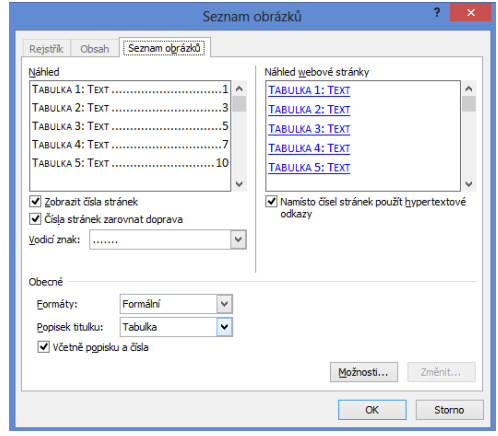

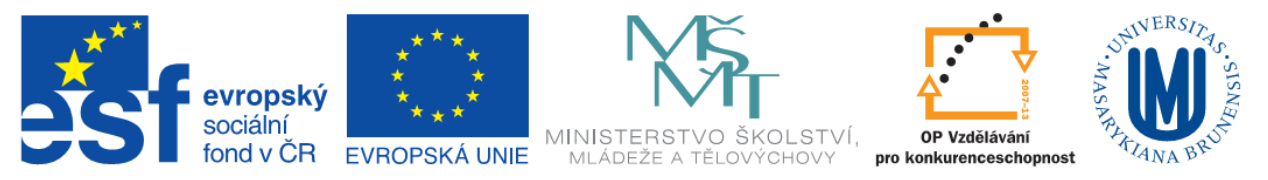

## **Textové pole**

Textové pole je objekt, který umožňuje umístit a zadat text na libovolné místo v dokumentu systému Microsoft Office 2010. Vložení textového pole - na kartě **Vložení** - skupina **Text -** tlačítko **Textové pole** a potom na příkaz **Nakreslit textové pole.** Po vložení textového pole a jeho označení se zobrazí nová karta **Nástroje kreslení** na pásu karet.

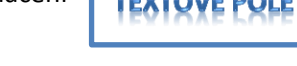

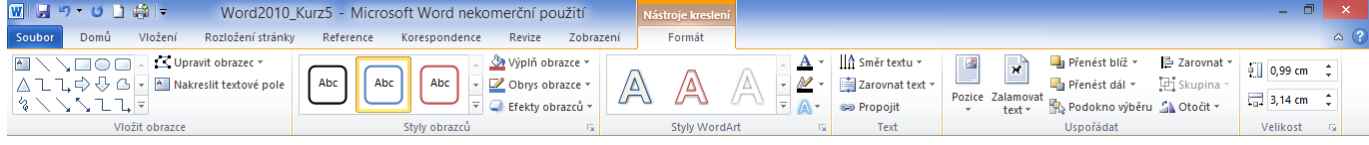

<span id="page-5-0"></span>Na této kartě jsou nastavení, styly a možnosti textového pole.

## **Hromadná korespondence**

Nástroje pro hromadnou korespondenci je možné využít v případě, kdy chceme připravit dokumenty pro větší množství adresátů. Hromadná korespondence umožňuje automatické vytvoření a tisk personifikovaných dopisů se stejným obsahem, obálek a adresních štítků apod. Informace použité při personifikaci mohou pocházet z různých zdrojů.

## **Obálky a štítky**

Postup vytvoření obálky pomocí hromadné korespondence:

- <span id="page-5-1"></span>- Karta **Hromadná korespondence** - skupina **Spustit hromadnou korespondenci** položka **Obálky…**
- Vyskočí okno **Možnosti pro obálky**, kde je možné nastavit velikost obálky, okraje a možnosti pro tisk
- Dále pomocí tlačítka **Vybrat příjemce** vybrat seznam adresátů nebo jej vytvořit
- Následně vložit na požadované místo **Blok adresy**, nebo **slučovací pole**, za tyto položky budou vloženy položky se seznamu adresátů
- Tlačítko **Náhled výsledků** ve skupině **Náhled výsledků** umožňuje kontrolu vytvořené adresy, pomocí šipek je pak možné vložené adresáty procházet.
- <span id="page-5-2"></span>- Posledním krokem je tlačítko **Dokončit a sloučit**:
	- o **Upravit jednotlivé dokumenty** vytvoří nový dokument
	- o **Tisk dokumentů**  vytvořené dokumenty pošle přímo do tiskárny
	- o **Odeslat e-mailové zprávy** odešle e-mailem

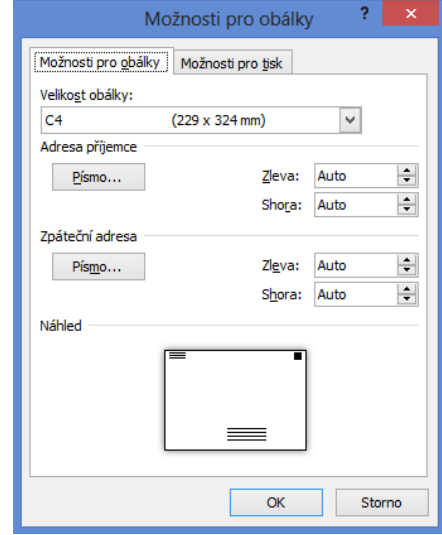

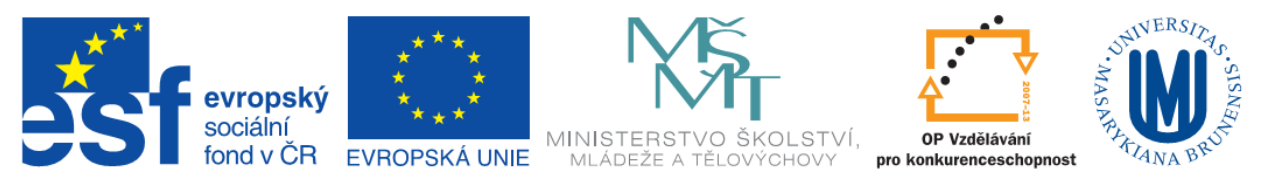

## **Rovnice a vzorce**

Vložit rovnice a vzorce do dokumentu byl dříve problém. Byl k tomu potřeba speciální nástroj – Editor rovnic. Word 2010 však obsahuje velmi pokročilý editor rovnic, který umožňuje do textu vložit i velmi složité rovnice.

Vložení rovnice:

- Karta **Vložení** – skupina **Symboly** – tlačítko **Rovnice** 

$$
x = \frac{-b \pm \sqrt{b^2 - 4ac}}{2a}
$$

Je možné vložit jednu z nabízených rovnic a upravit, nebo zvolit tlačítko **Vložit novou rovnici** a rovnici kompletně vytvořit. Po vložení a označení rovnice myší se zobrazí nová karta **Nástroje rovnice/Návrh**. Na této kartě jsou symboly a struktury pro tvorbu rovnice.

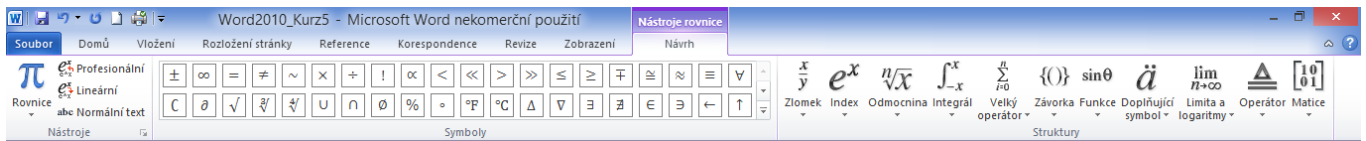

Pokročilé nastavení rovnic je umístěno ve skupině **Nástroje** pod tlačítkem .

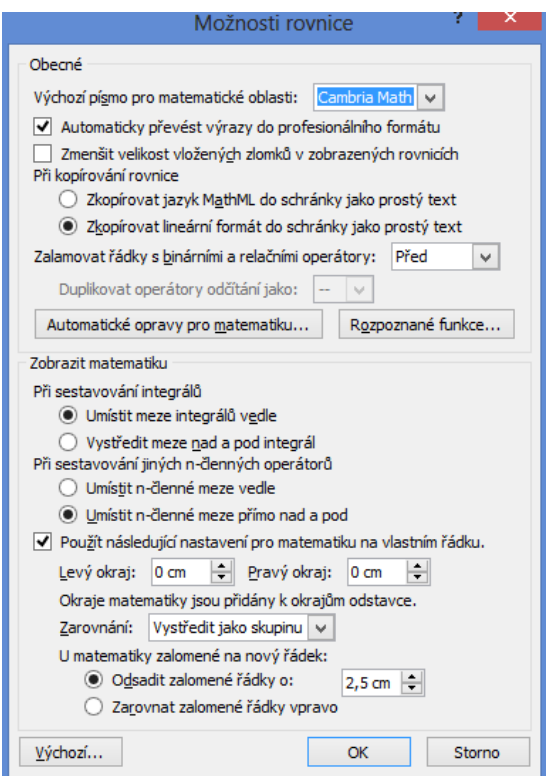

**Inovace a modernizace studijních oborů FSpS (IMPACT) CZ.1.07/2.2.00/28.0221**